# Guida all'installazione software Assistenza Remota Studio Moccia

*STEP 1: Verifica del tipo di sistema operativo (a 64 bit o 32 bit)* 

Prima di procedere all'installazione del software occorre verificare il tipo di sistema operativo del proprio PC.

Andare dunque su Pannello di Controllo > Sistema

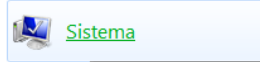

#### **Si aprirà la seguente finestra:**

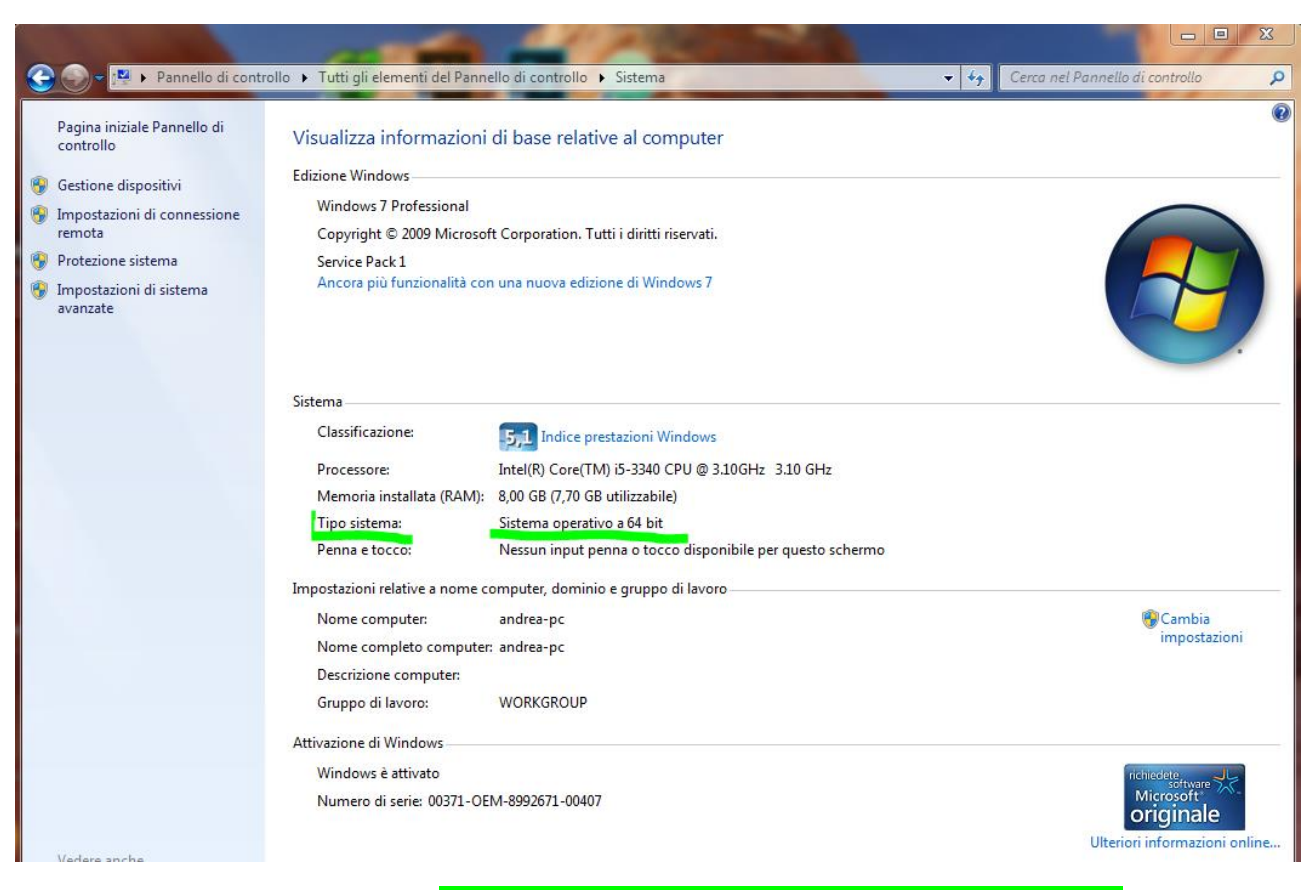

**Prendere nota del Tipo Sistema: Sistema operativo a 64 bit (o a 32 bit)**

## *STEP 2: Download Applicativo Assistenza Remota*

Navigare sul sito: [www.studiomoccia.com](https://www.studiomoccia.com/) > Click su voce di Menu "Assistenza Remota" > Click su voce di menu "**VERSIONE - - BIT "** in base al proprio sistema operativo per effettuare il download dell'applicativo.

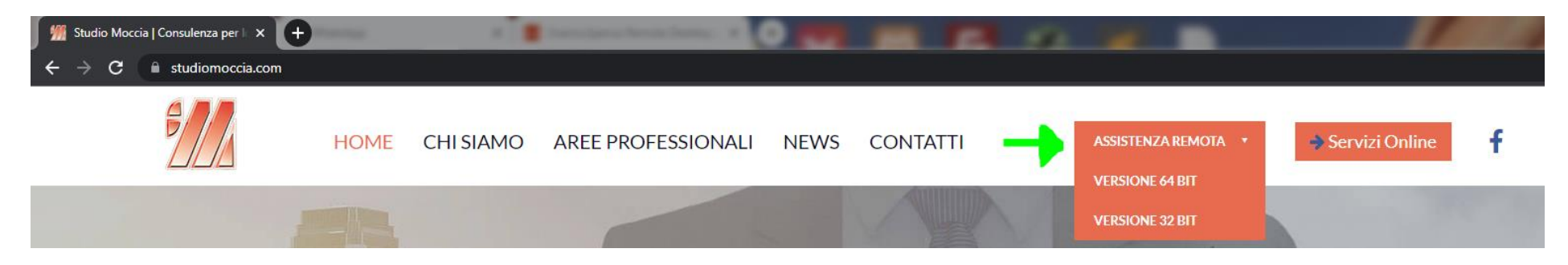

#### *STEP 3: Installazione*

Prima di avviare l'installazione è consigliato disattivare l'eventuale software di Antivirus presente nel PC. Dopodiché possiamo eseguire l'installazione del file IperiusRemote Setup.exe. (il file viene salvato generalmente nella cartella Download, o in alternativa possiamo avviare l'installazione come mostrato in basso).

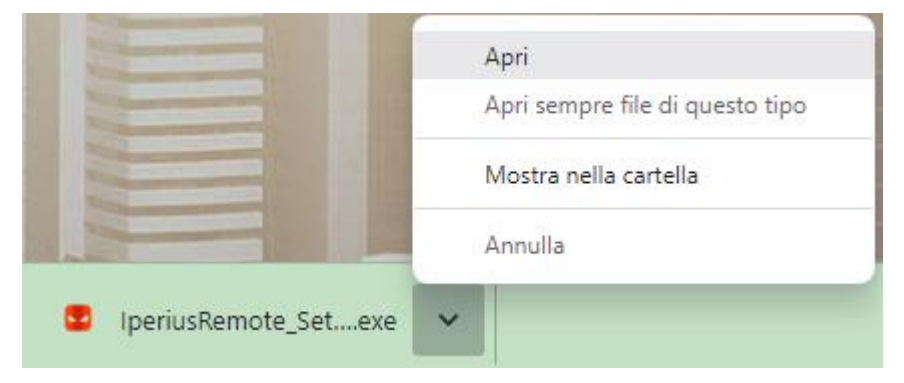

*> si aprirà una finestra con la richiesta: "Consenti all'APP di modificare questo dispostivo? CONSENTI*

Di seguito i passaggi in successione per completare l'installazione:

#### **Selezionare "Installa" e "Avanti" > Selezionare "Accetto i termini del contratto di licenza" e "Avanti"**

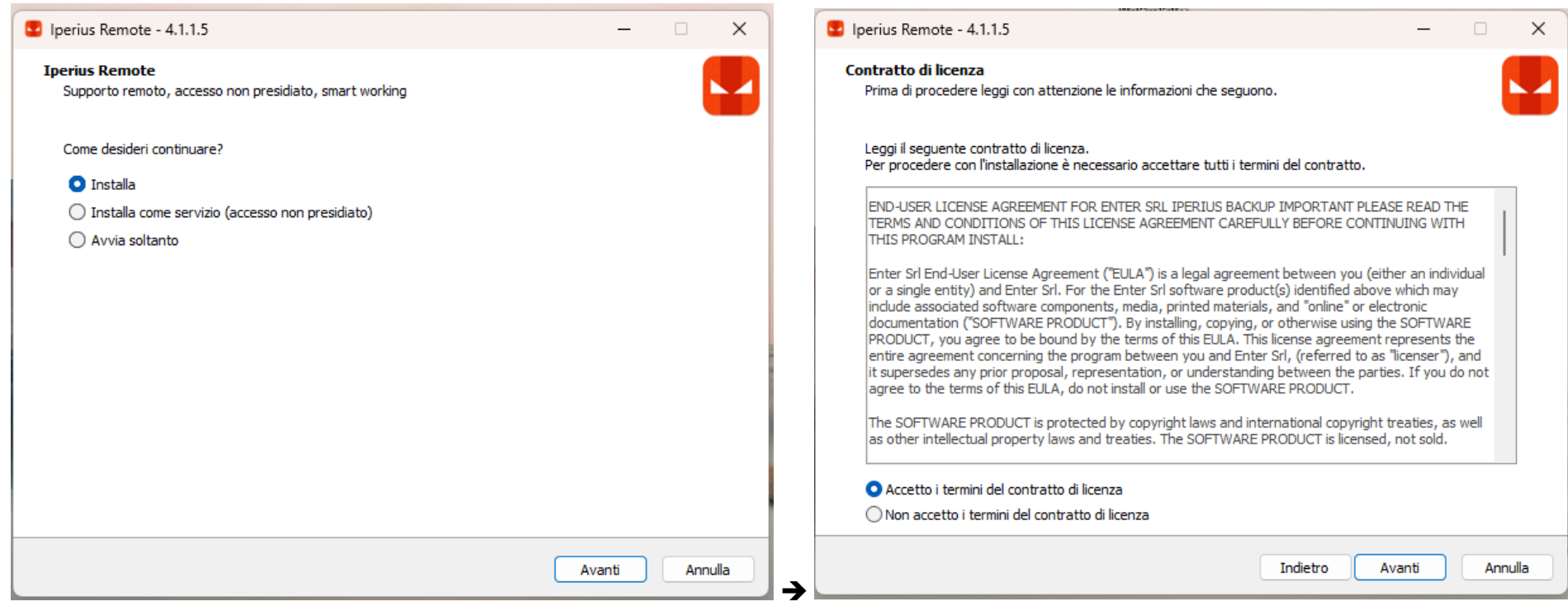

### Procedere con "Avanti" > Selezionare CREA UN'ICONA SUL DESKTOP e "Avanti"

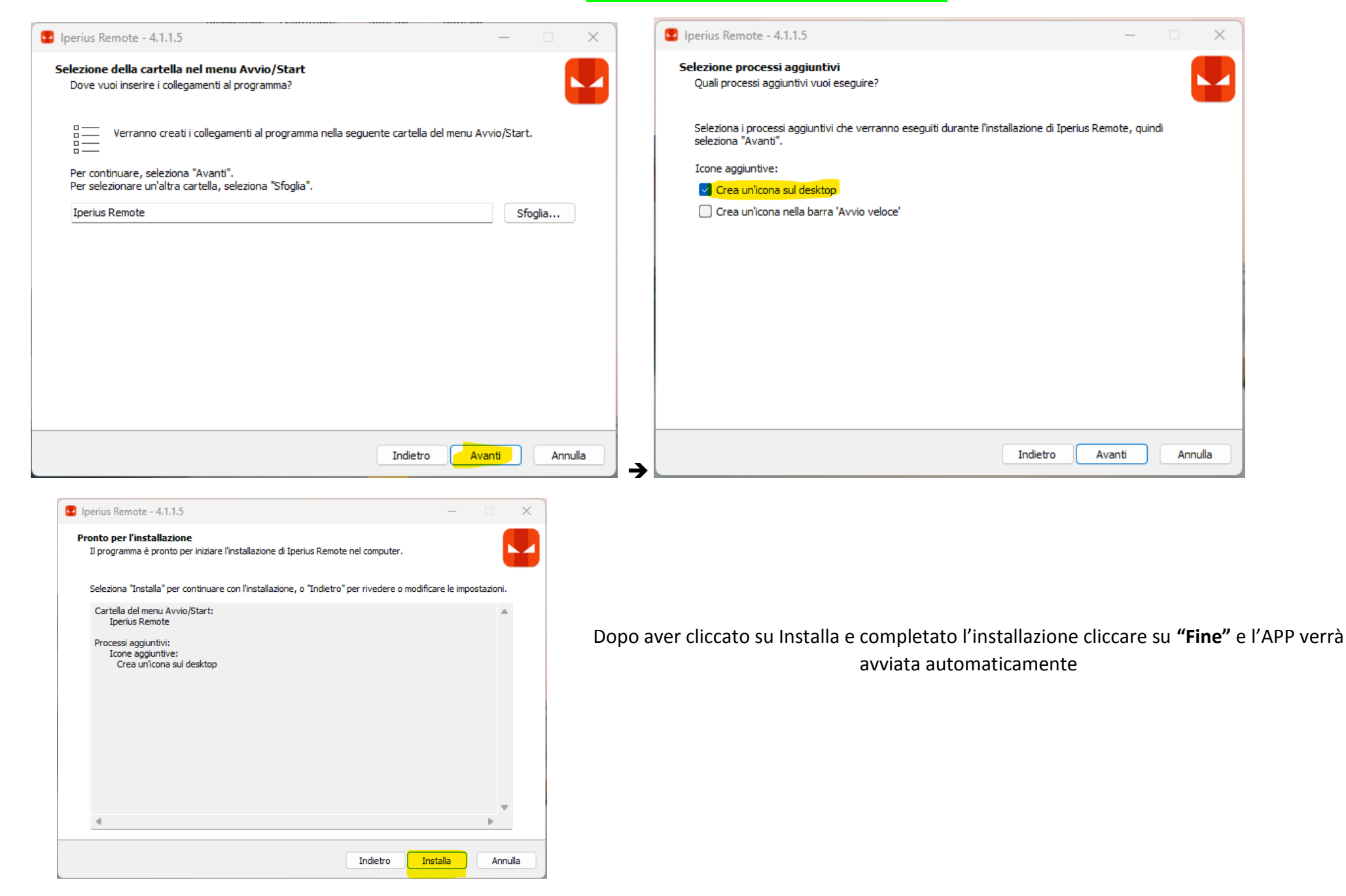

Per avviare la condivisione dello schermo in remoto, occorre fornire all'operatore **IL TUO ID** e **LA TUA PASSWORD** presenti nel riquadro rosso

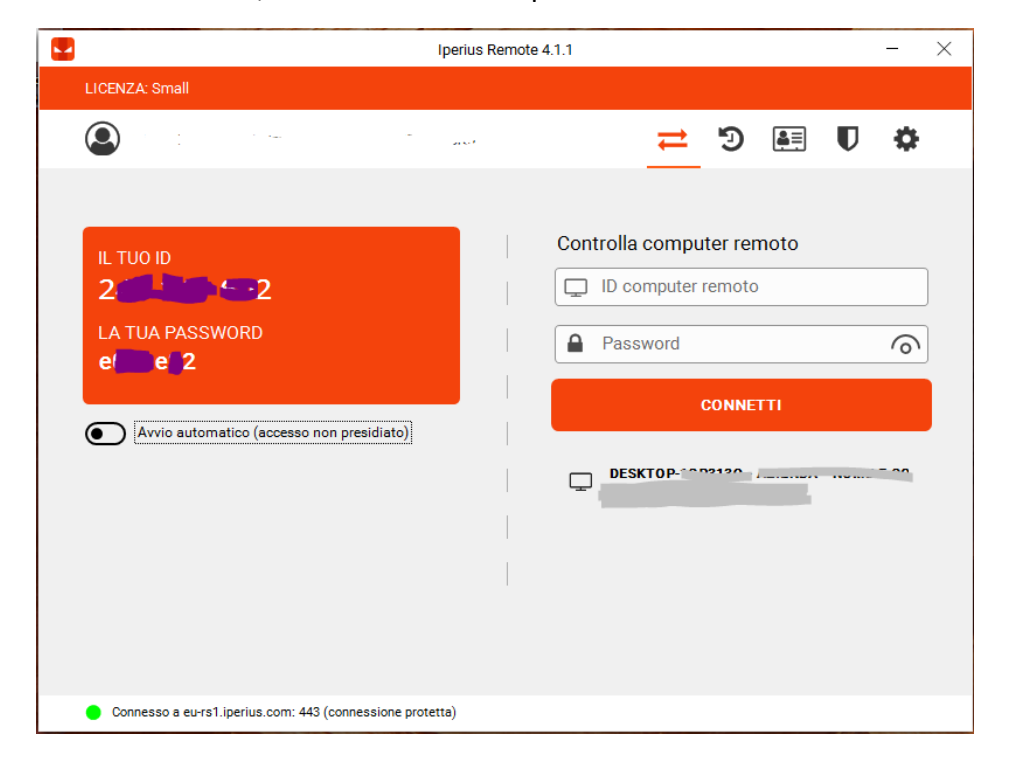